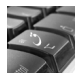

Bilgisayarınızda Osmanlıca yazmak için işletim sisteminizin Osmanlıca'ya desteği olması gereki. Bu destek ise bilgisayarınıza kolaylıkla sağlanabilir. Windows XP işletim sisteminde çalışan bu destek programını indirip, kurulumu ve takip edilmesi gereken yolları izleyin. Türkçe Windows için **buradan** İngilizce Windows için **buradan** programı indirip kurun ve bilgisayarınızı yeniden başlatın. Aşağıdaki rehbere göre desteği bilgisayara yükleyin.

Denetim Masası - Bölge Dil Seçenekleri'ni tıklayın

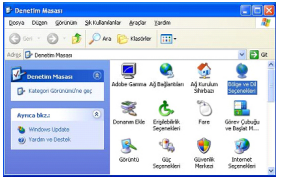

## Diller - Ayrıntılar

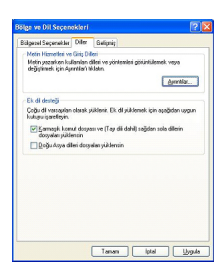

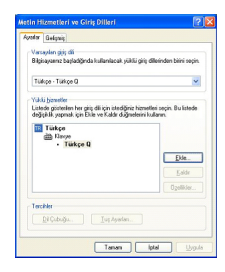

Ekle

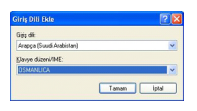

Arapça (Suudi Arabistan) ve OSMANLICA

Arapça (Suudi Arabistan) ve Osmanlıca seçildiğinden emin olun. Sonra Tamam'ı tıklayın.

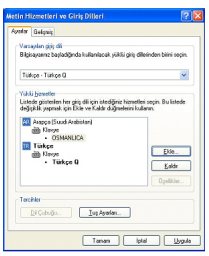

Uygula'yı tıklayın. Osmanlıca klavye sistemini bilgisayarınıza eklediniz.

Şimdi sırasıyla; 1- Başlat çubuğunun sağındaki uzun boş kısma sağ tıklatıp, 2- Araç çubukları 3- Dil çubuğu eğer aktif değil ise tıklayın.

TR (veya EN) gördüğünüzde, üzerine tıkladığınızda Arapçayı göreceksiniz. İstediğiniz zaman buradan dili değiştirebilir veya kısayol olarak "Alt + Shift"i kullanabilirsiniz.

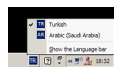

Bir kolaylık olmak üzere Ekran Klavyesi'ni kullanabilirsiniz: Başlat - Çalıştır - osk

## **Hangi harf nerede?**

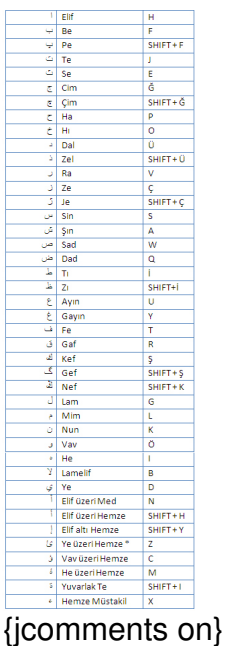